## **How to Submit Your Entries**

Central Michigan Chapter

*Entries must have been completed during previous calendar year – January 1 – December 31*

## **1.Prepare your required materials**

All entries (campaigns and tactics) must include the following:

- A summary (one-page for tactic entries, two-pages for campaign entries)
- Suitable image (JPEG, PNG) that in some way represents the work. It may be the image of the front cover to your publication, a photo from the event, logo, etc. These images will not be judged but will be used for show at the awards ceremony.
- A synopsis of the submission (50-words for tactic entries, 100-words for campaign entries) calling out highlights from the entry.
- Supporting materials (photos, videos, letters, scripts, storyboards, news clippings, and copies of any materials used in the project).

## **2. Go to Judgify to begin the submission process**

This page is accessible from **cmprsa.com/pace-awards**.

### **3. Login or create new Judgify account**

If you are a returning user to Judgify, login. If you are a new user, create a new account.

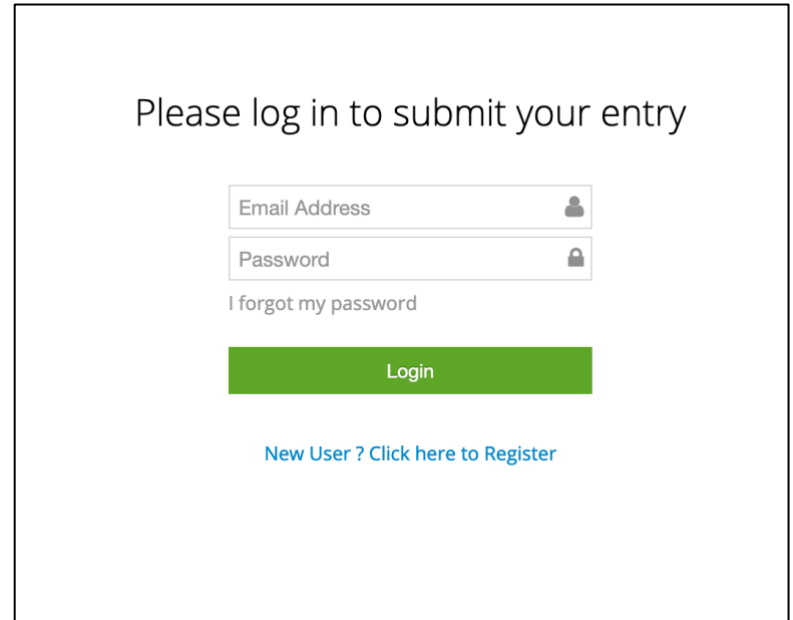

#### **4. Complete your entrant profile**

This information will be connected to each award entry you submit. If you are submitting work on behalf of your organization, please include your company information.

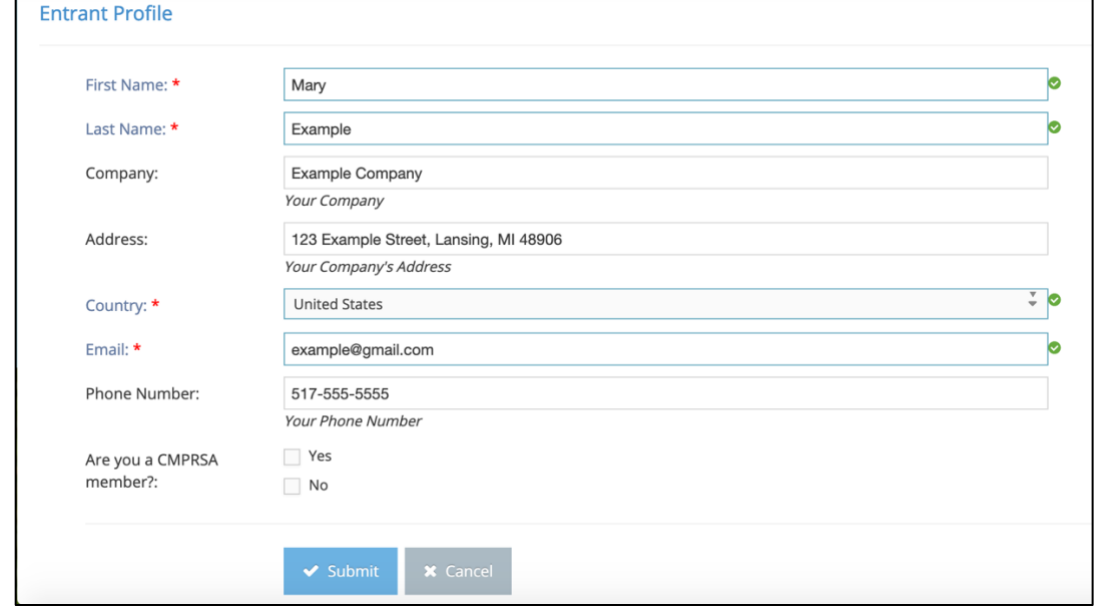

#### **5. Complete all required submission details.**

This includes category, entry title, organization, name to be engraved on award, number of awards requested, and required uploads (summary, synopsis, supporting materials).

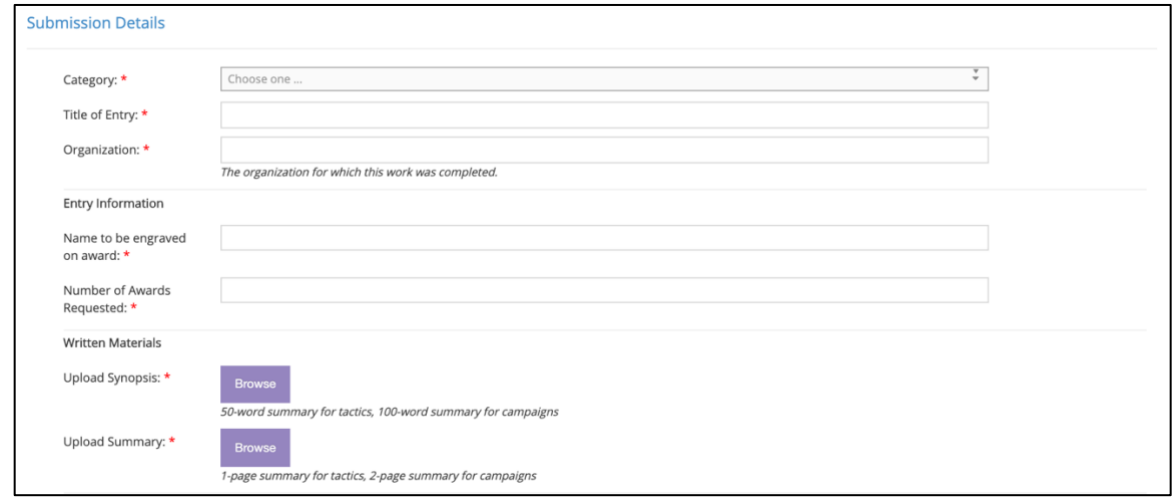

#### **6. Determine your next steps.**

Select "Confirm & Add New" if you plan to submit more than one entry. Select "Save as Draft" if you wish to save and return to submit later. Select "Confirm" if you'd like to move forward with submission of your entry or entries.

# **7. Once ready, proceed to payment.**

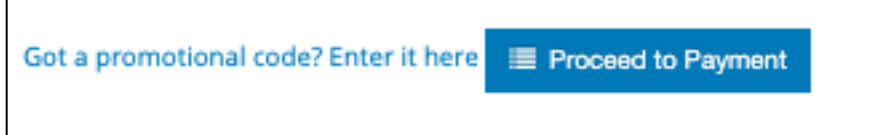

#### **8. Complete payment**

Select 'PayPal' from the dropdown menu and select 'confirm' to proceed. Enter your preferred payment information via PayPal to complete payment.

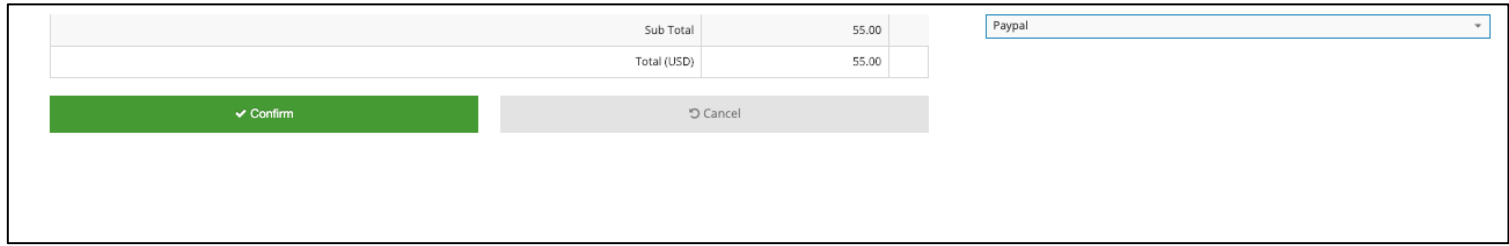